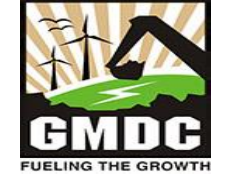

**Gujarat Mineral Development Corporation Ltd (A Government of Gujarat Enterprise)**

## HOW TO APPLY FOR

Brick and Roofing Tiles Online Registration application

# USER MANUAL Government of Gujarat

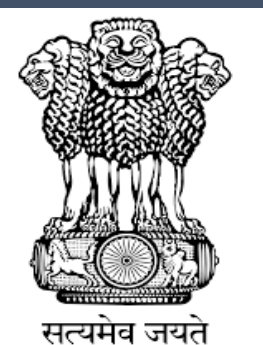

Government of Gujarat

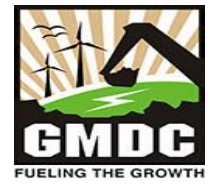

## **Step 1:**

**When you open the website [https://gmdcsna.ncode.in/BMS/Login.aspx,](http://www.ifp.gujarat.gov.in/) Home Page (as shown in Figure 1) would appear.**

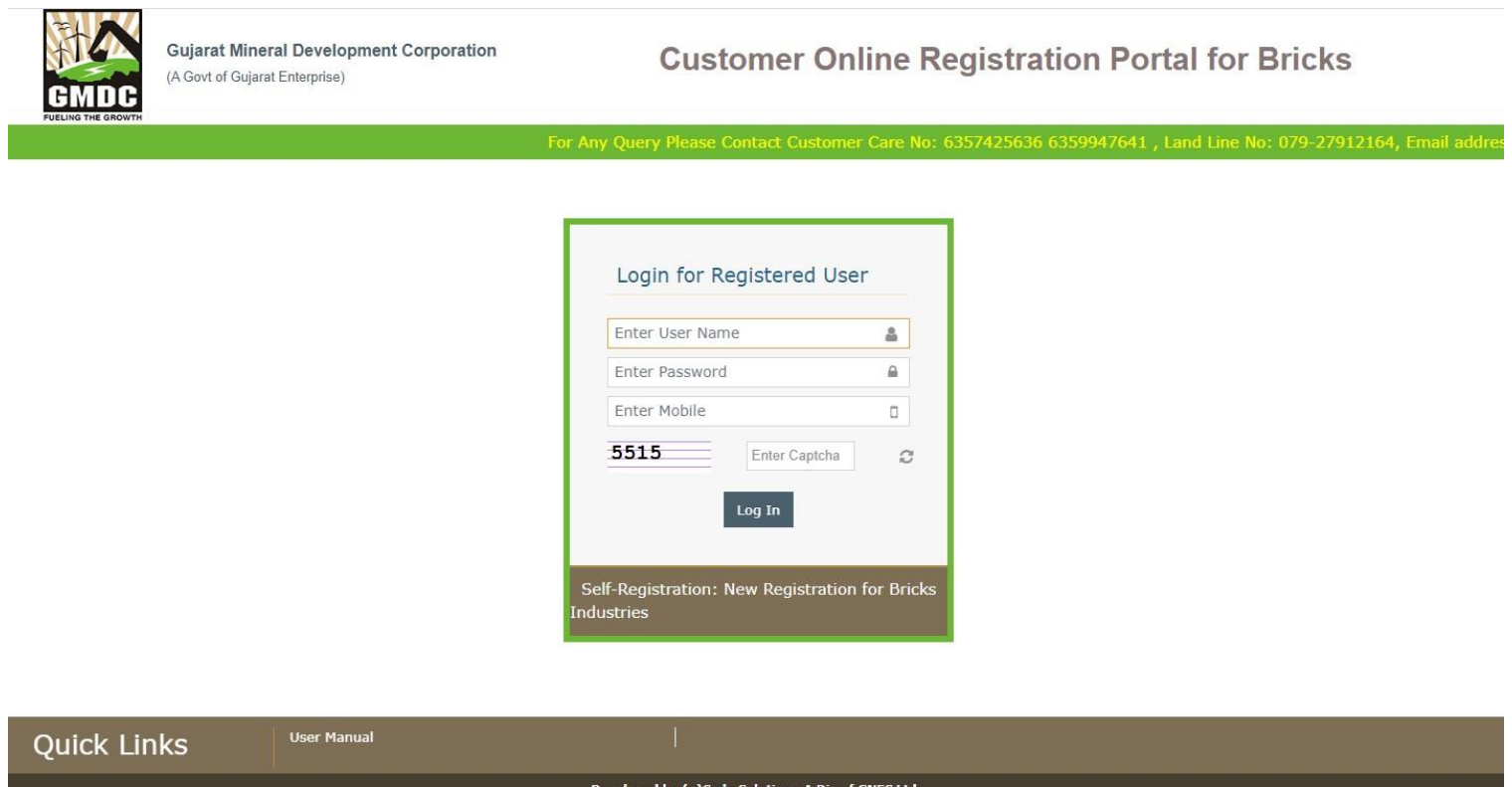

*Figure 1: GMDC Home Page*

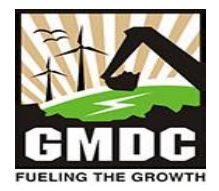

#### **Step 2:**

**I. Click on 'Self-Registration' link to create new user credential for open new registration of Bricks & Roofing Industries as per shown in below Figure 2 (I).**

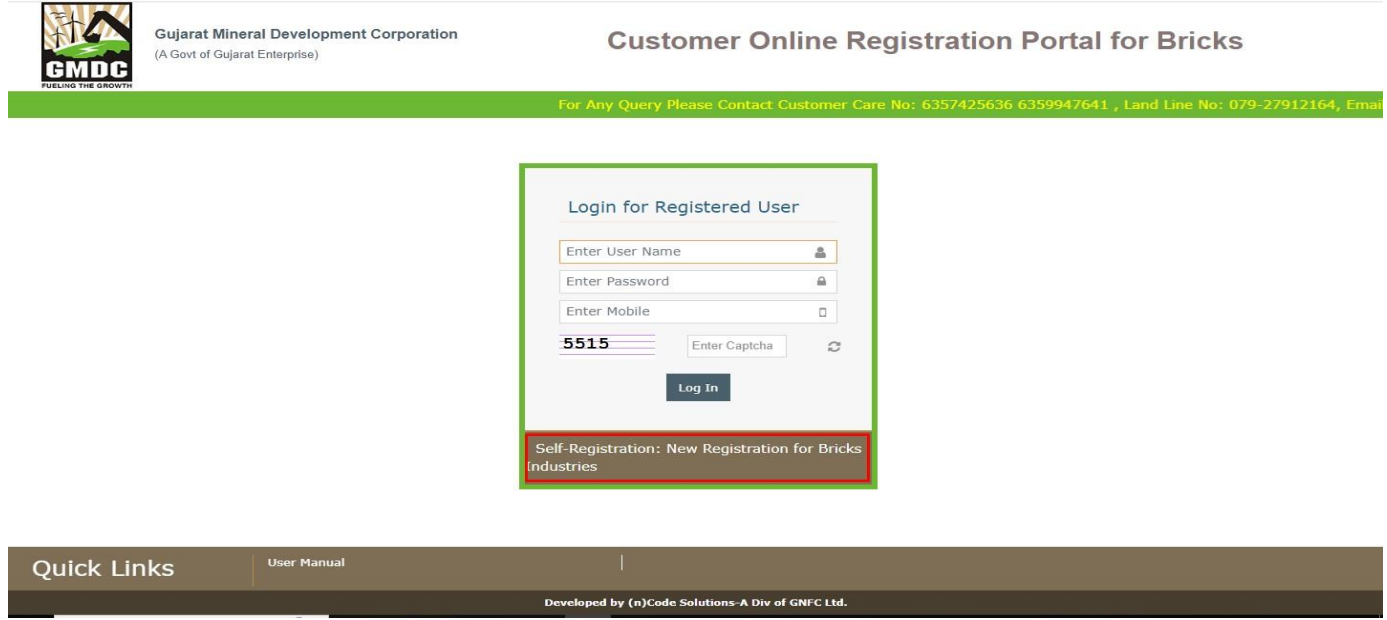

*Figure 2 (I): Self Registration Link*

**II. After that user needs to fill all details of registration page with email and mobile verification for open new registration of Bricks & Roofing.** 

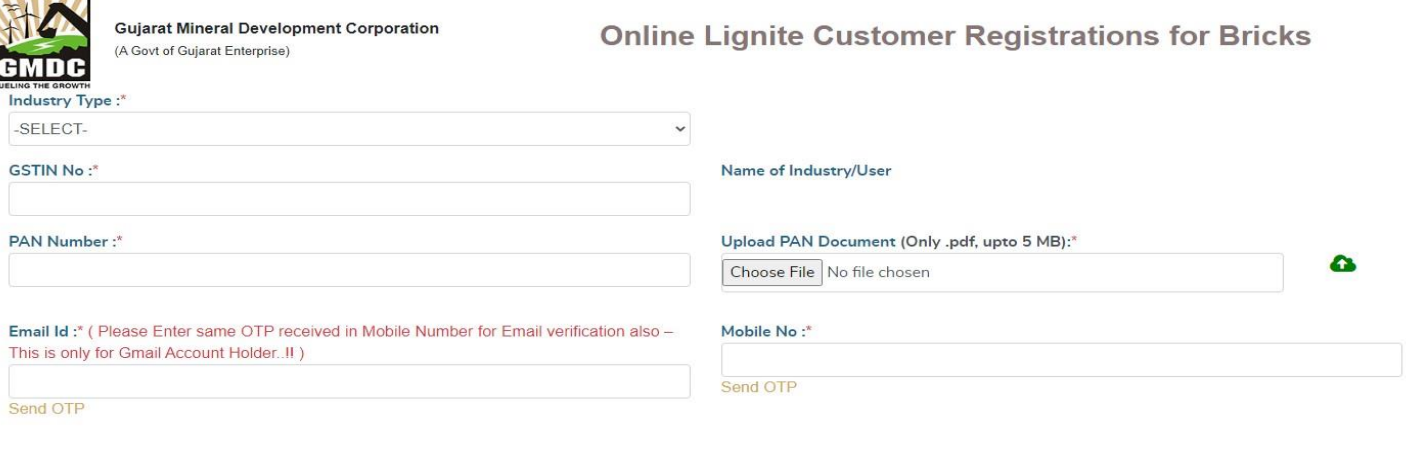

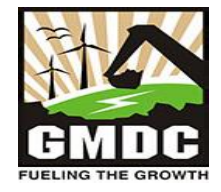

#### **Step 3:**

**Click on 'Login' (as shown in Figure 3) in the below shown figure to proceed further with User Name of registered Mobile number and Password OTP base shown on the screen. Click on 'Login' to login to the portal.**

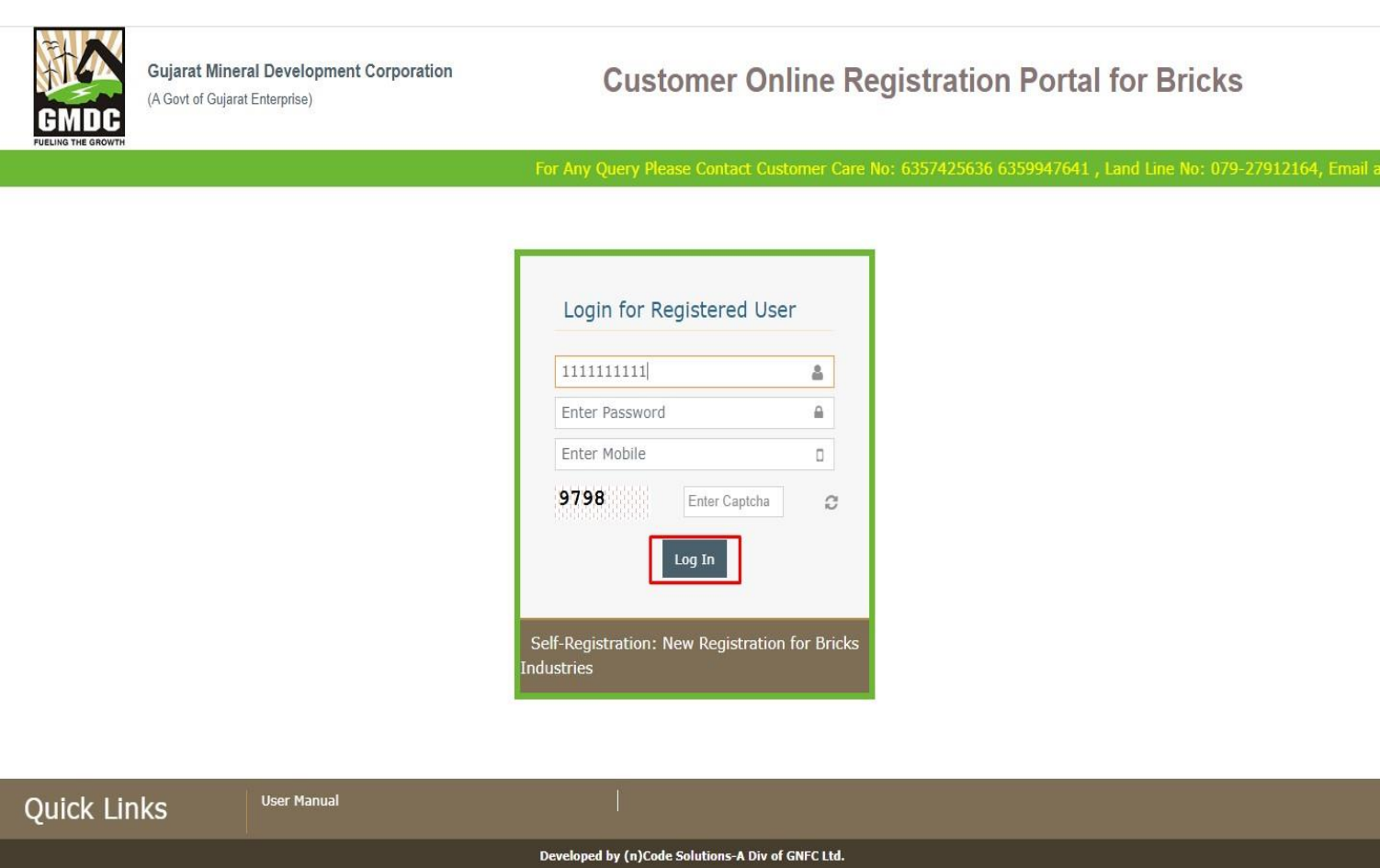

![](_page_3_Figure_5.jpeg)

![](_page_4_Picture_1.jpeg)

#### **Step 4:**

**The User will be redirected to the dashboard and click on Registration and Capacity Assessment Form for further application as per shown in below Figure 4.**

![](_page_4_Figure_4.jpeg)

*Figure 4: GMDC Client Dashboard*

![](_page_5_Picture_1.jpeg)

#### **Step 5:**

**After that the user needs to click on 'Apply for new Registration capacity assessment' to open new application for Registration of Bricks & Roofing as per shown in below Figure 5.**

![](_page_5_Picture_44.jpeg)

*Figure 5: GMDC client Dashboard*

![](_page_6_Picture_1.jpeg)

### **Step 6:**

**Once the user logged in to the portal, He / She needs to go to Create Registration Application. After there will be nine areas where applicant have to fill up the data as per shown in below Figure 6.**

![](_page_6_Picture_34.jpeg)

*Figure 6: GMDC Registration Application* 

![](_page_7_Picture_1.jpeg)

#### **Step 7:**

**User can then fill the application and click on Save and next if user wants to save intermediately. Few fields comeauto-filled from the User Registration.**

![](_page_7_Picture_42.jpeg)

*Figure 7: GMDC Registration Application*

![](_page_8_Picture_1.jpeg)

#### **Step 8:**

**Once all fields of the all tabs are filled, the Continue or Submit button at the end of the page or tab gets enabled. User click on submit button for the registration application submission to the GMDC department.**

![](_page_8_Picture_39.jpeg)

*Figure 8: GMDC Registration Application*

![](_page_9_Picture_1.jpeg)

#### **Step 9:**

**Application Status is updated to "In Process" on dashboard. The status gets automatically updated asper the process.**

![](_page_9_Picture_62.jpeg)

*Figure 9: GMDC client Dashboard*

![](_page_10_Picture_1.jpeg)

## **Step 10:**

## **User can click on view icon to view submitted application.**

![](_page_10_Picture_49.jpeg)

*Figure 10: GMDC client Dashboard*

![](_page_11_Picture_1.jpeg)

#### **Step 11:**

**I. If query comes, user can view the query through View Application History link and can reply through edit icon in Action column. While replying, for replacing contains/documents, where cross is not available, one can delete icon click the name of the previous attachment to upload new attachment.**

![](_page_11_Picture_145.jpeg)

#### *Figure 11: GMDC client Dashboard*

![](_page_11_Figure_6.jpeg)

*Figure 11: GMDC Registration Application*

![](_page_12_Picture_1.jpeg)

## **Step 12:**

## **Application Status is updated to Approved if application is approved by GMDC Department.**

![](_page_12_Picture_31.jpeg)

*Figure 12: GMDC client Dashboard*